**22/2/23 AASRA SDRM Registry Management Team**

# **Automated Security Request**

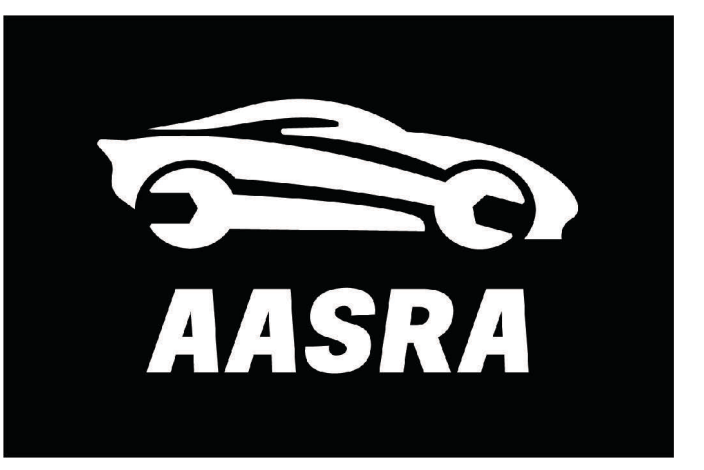

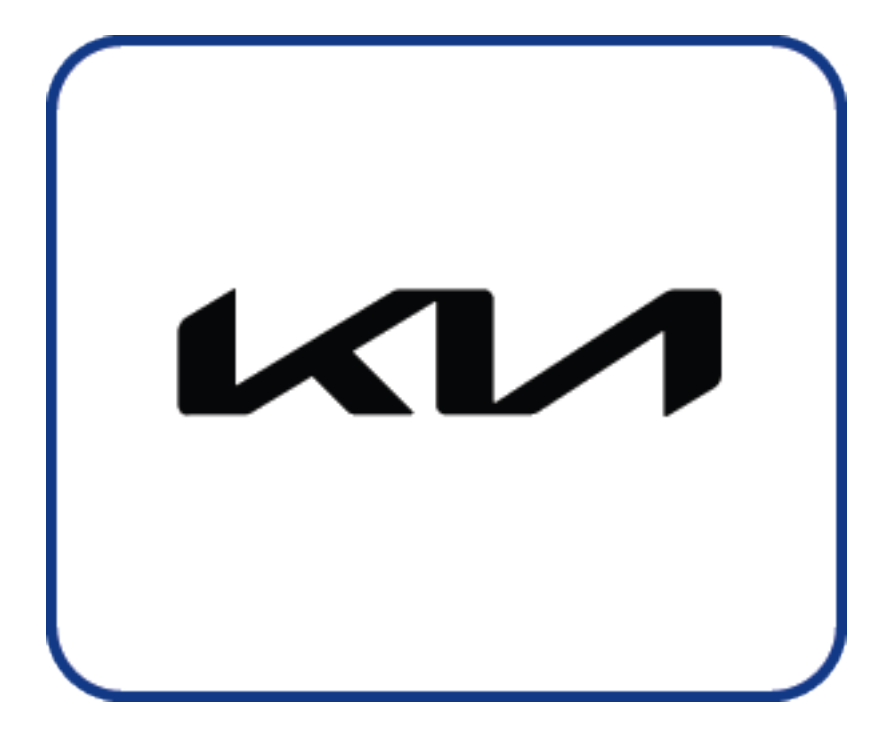

AASRA and KIA have launched the first fully automated Security Information Request. This is a real time application completed entirely within SDRM There are a few minor process changes from the manual process

## $\boldsymbol{1}$

**Security Request Information** 

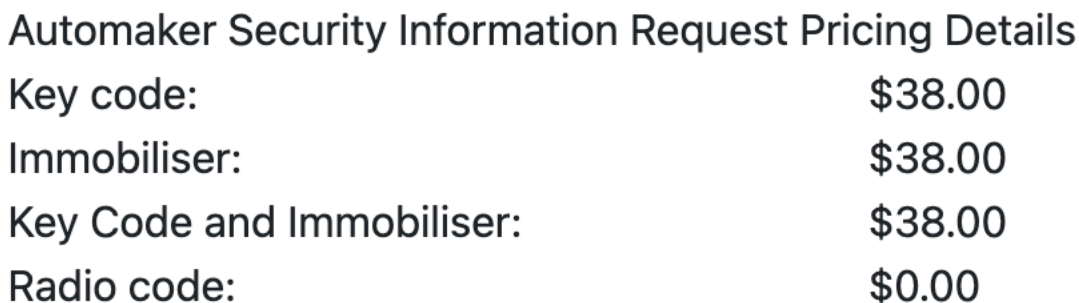

Security Request information will be available immediately after payment is completed. Look for the "View Response" button once your payment is complete. You can also return back to this Authorisation form to view it here. Once you view the response, you will have access to the information for 1 hour. After that, you will need to submit a new request if information is needed again.

**Prepare Security Information Request** 

# **Automated Security Request**

**I**Cancel Order

**圖** Save for Later

**E** Back To Dashboard

When you press this button the process changes from the manual process

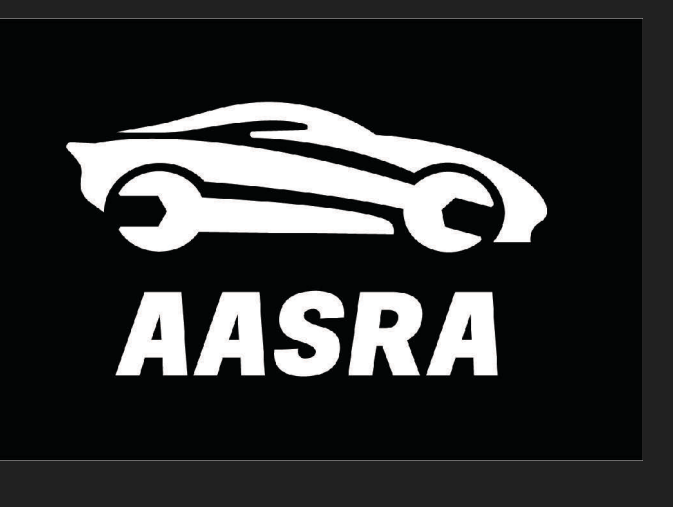

KIA has launched automated delivery of Security Information through SDRM

## $\boldsymbol{1}$

**Security Request Information** 

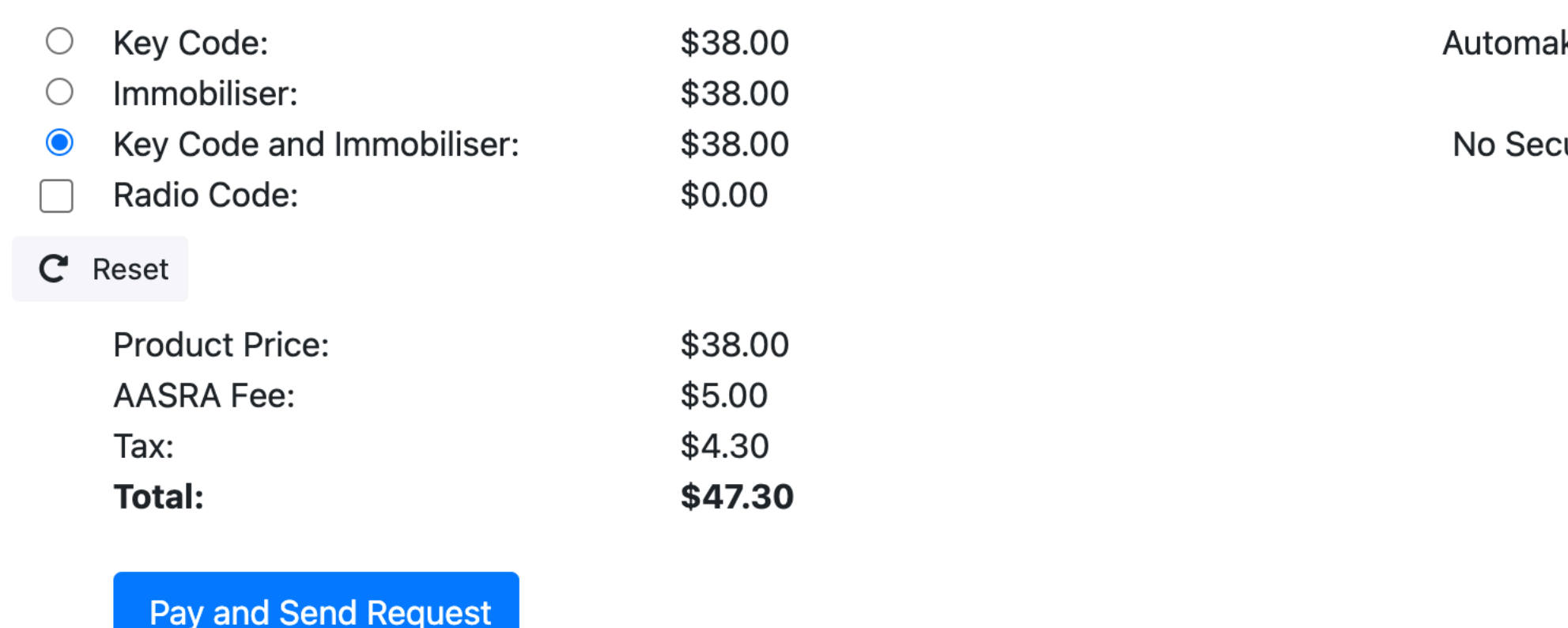

# **Automated Security Request**

ker Security Information Response

curity Information has been requested.

<sup>1</sup>Cancel Order

**圖 Save for Later** 

**2** Back To Dashboard

- When you choose your requested information and tick this button you will make your payment and your request will be processed.
- SDRM will securely fetch your information from KIA secure servers available for immediate use.

If you are not ready to complete your order you can use Cancel or Save for later

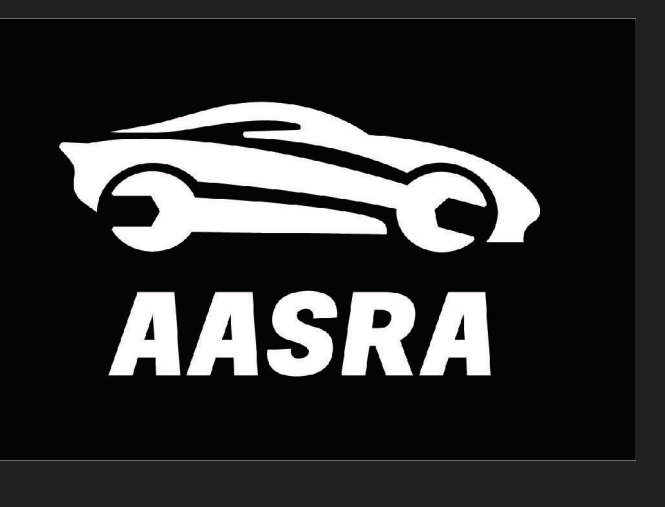

# **Automated Security Request**

Click here to view your receipt.

Return to Authorisation form

Automaker Security Information Response

Your Security Information response is now ready to view.

Please note: You will only have 1 minute to view the security information. After the one minute has passed the security information will disappear and cannot be viewed again after 1 hour.

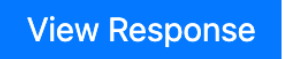

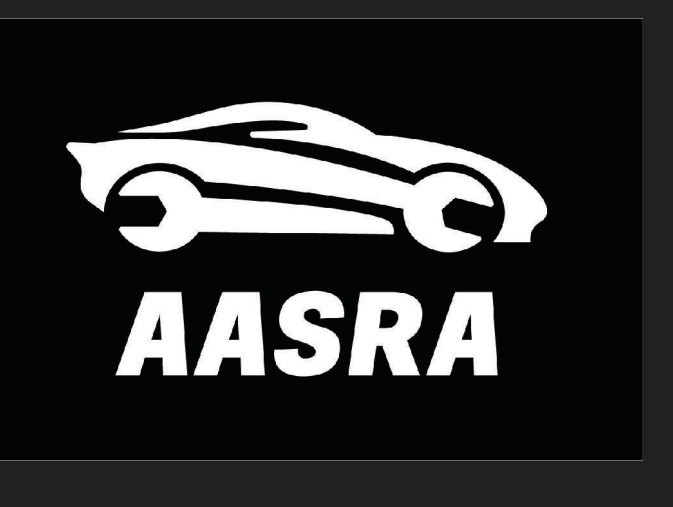

- SDRM will no longer send you an email
- **.** Use Click here to view your receipt
- Use View Response to see your security data

AASRA Security Request payment complete

Security Request information will be available immediately after payment is completed. Look for the "View Response" button once your payment is complete. You can also return back to this Authorisation form to view it here. Once you view the response, you will have access to the information for 1 hour. After that, you will need to submit a new request if information is needed again.

A copy of this receipt has also been emailed to you at lknopf@spudsoftware.com

## Security Request A formation

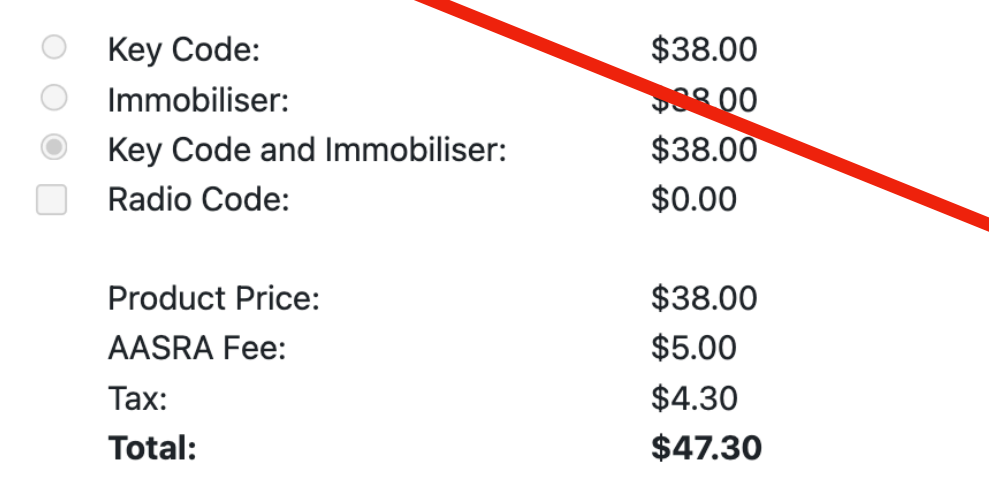

## $\boldsymbol{1}$

## Process Changes

# $\mathcal{L}$

AASRA Security Request payment complete

Security Request information will be available immediately after payment is completed. Look for the "View Response" button once your payment is complete. You can also return back to this Authorisation form to view it here. Once you view the response, you will have access to the information for 1 hour. After that, you will need to submit a new request if information is needed again.

## **Security Request Information**

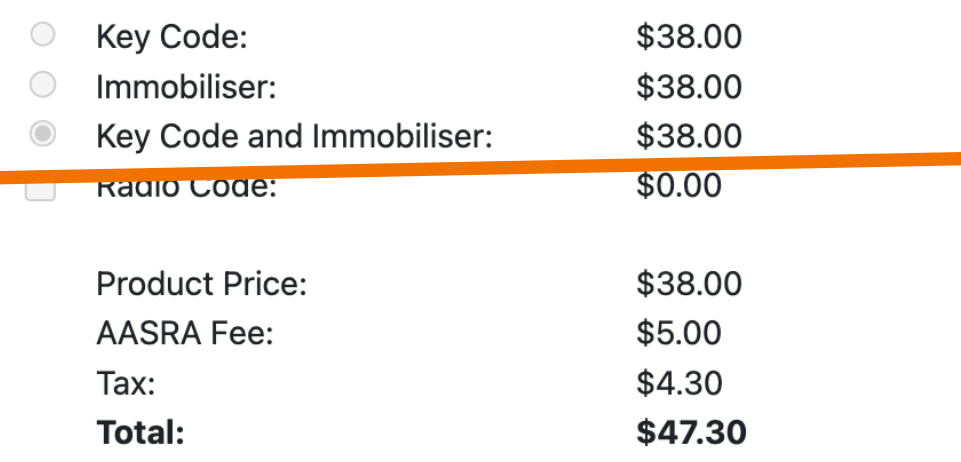

## **Need to Know**

- 1 minute view time
- May return to view within a 1 hour window of purchase
- If DATA is NOT available the system will reverse the transaction and provide a message

# **Automated Security Request**

A copy of this receipt has also been emailed to you at lknopf@spudsoftware.com

Click here to view your receipt.

Return to Authorisation form

Automaker Security Information Response

**00:21 Seconds Remaining** 

**Security Information** 

**Key Code: 12345** Immobilizer Code: 744444

**Notes** 

Security Information Response has been completed.

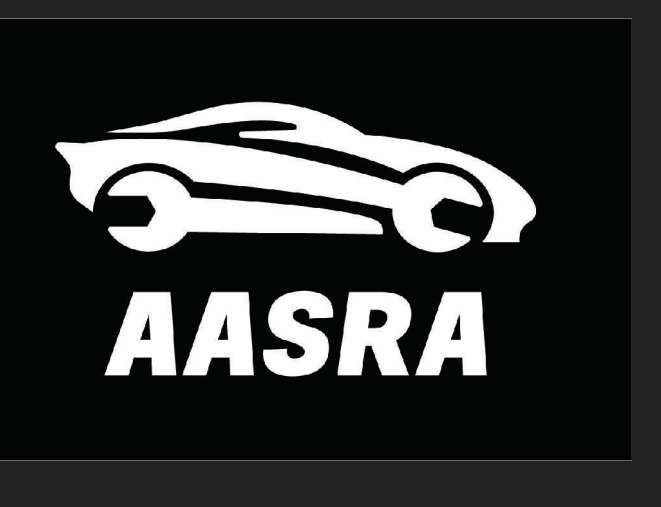

## $\boldsymbol{1}$

## **Security Request Information**

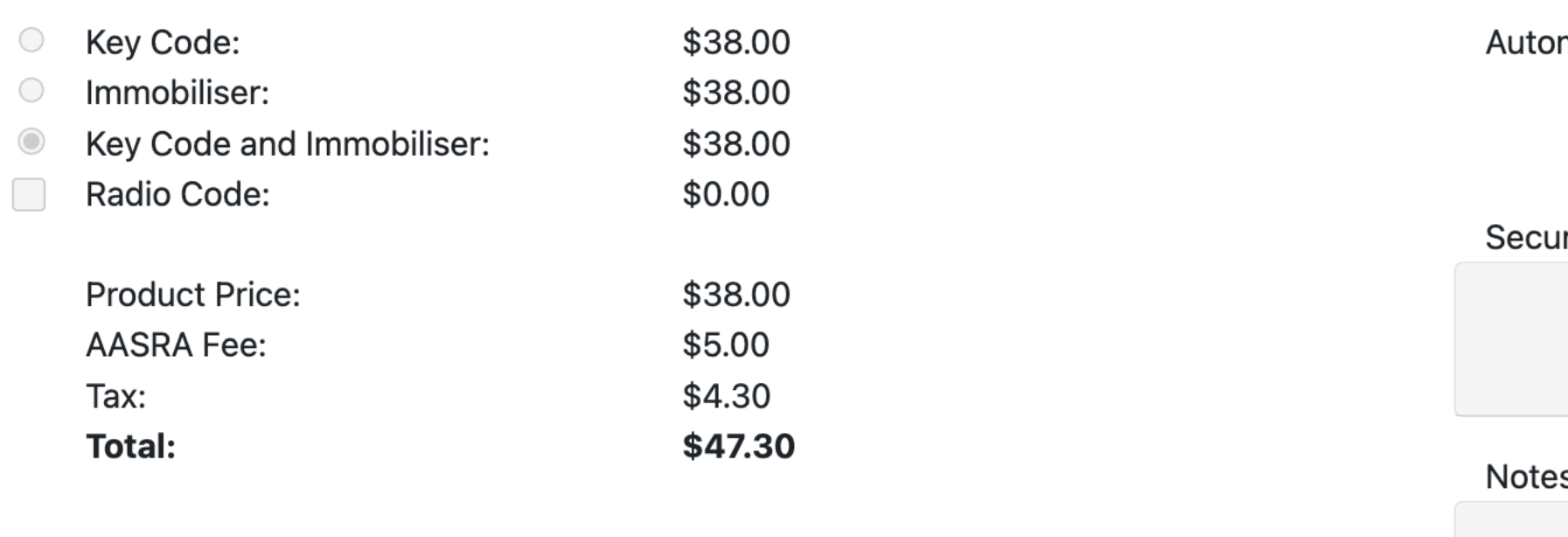

Security Information Response has been completed.

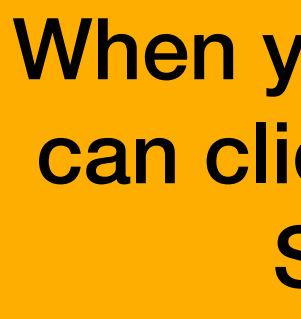

When you are done viewing you can click here to return to your SDRM Dashboard.

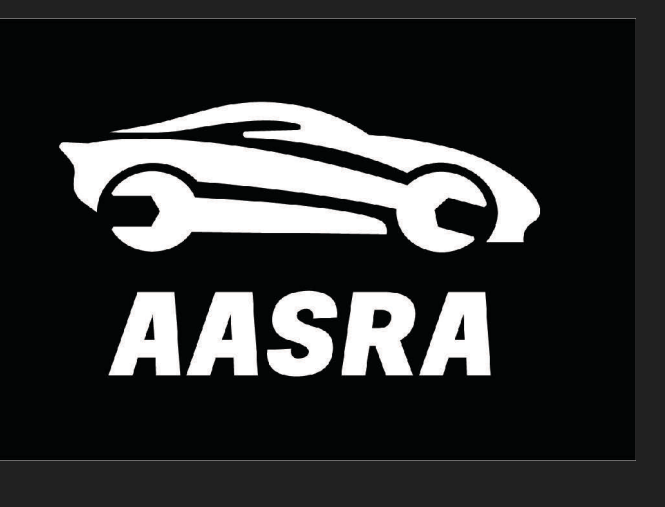

# **Automated Security Request**

maker Security Information Response

## **00:15 Seconds Remaining**

urity Information

Key Code: 12345 Immobilizer Code: 444444

**E** Back To Dashboard

## $\mathcal{L}$

**Security Request Information** 

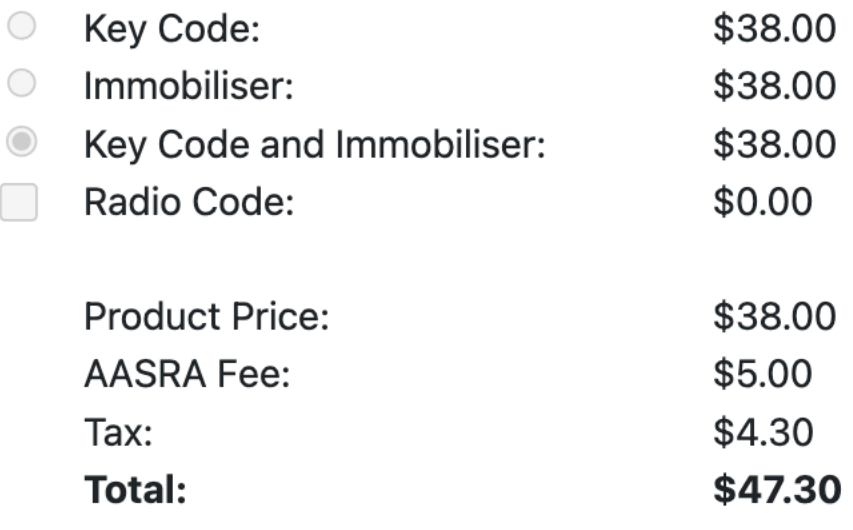

# **Automated Security Request**

**Automaker Security Information Response** 

Please note: You will only have 1 minute to view the security information. After the one minute ha passed the security information will disappear and cannot be viewed again after 1 hour.

**View Response again** 

Security Information Response has been completed.

**Notes** 

**E3** Back To Dashboard

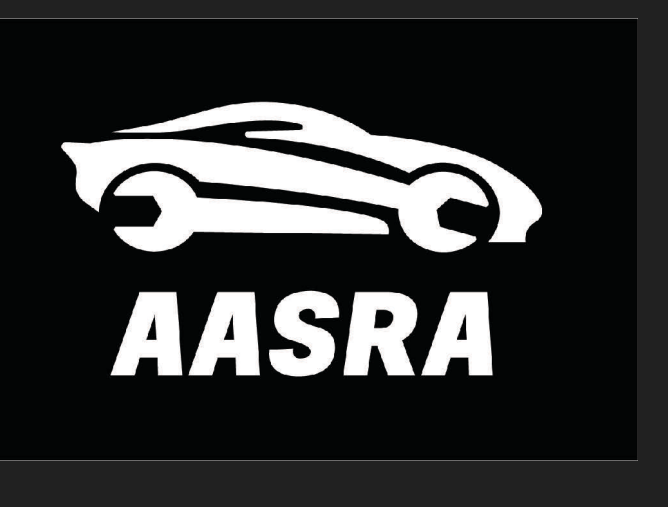

**Need to have a second look?**  After your initial 60 seconds this button will appear. This is only true for KIA automated responses. Manual transactions and other brands may choose to handle this differently

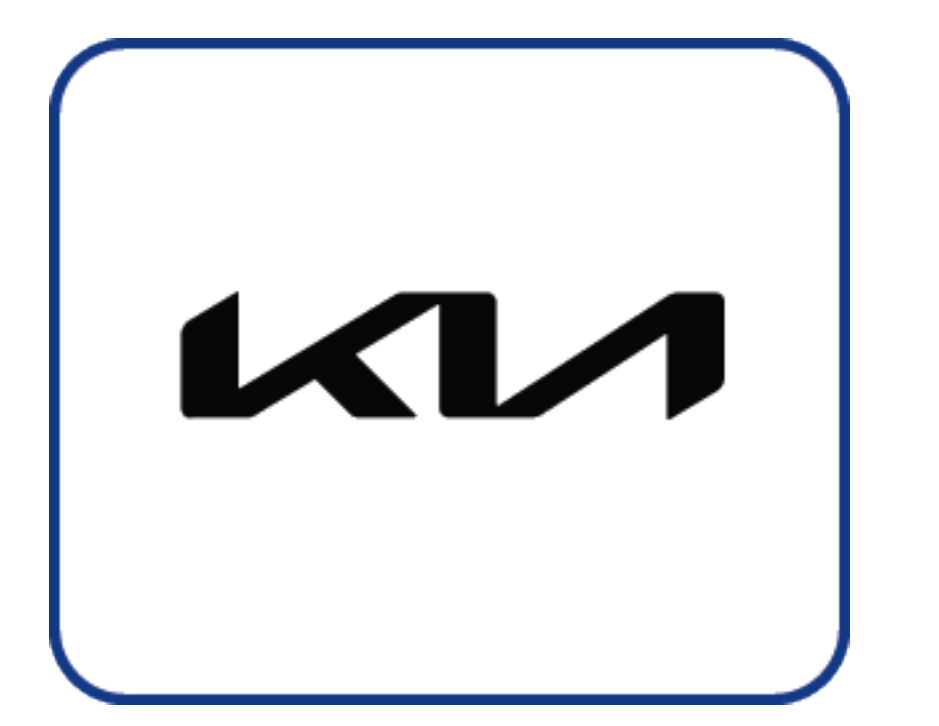

**22/2/23 AASRA SDRM Registry Management Team**

# **Automated Security Request**

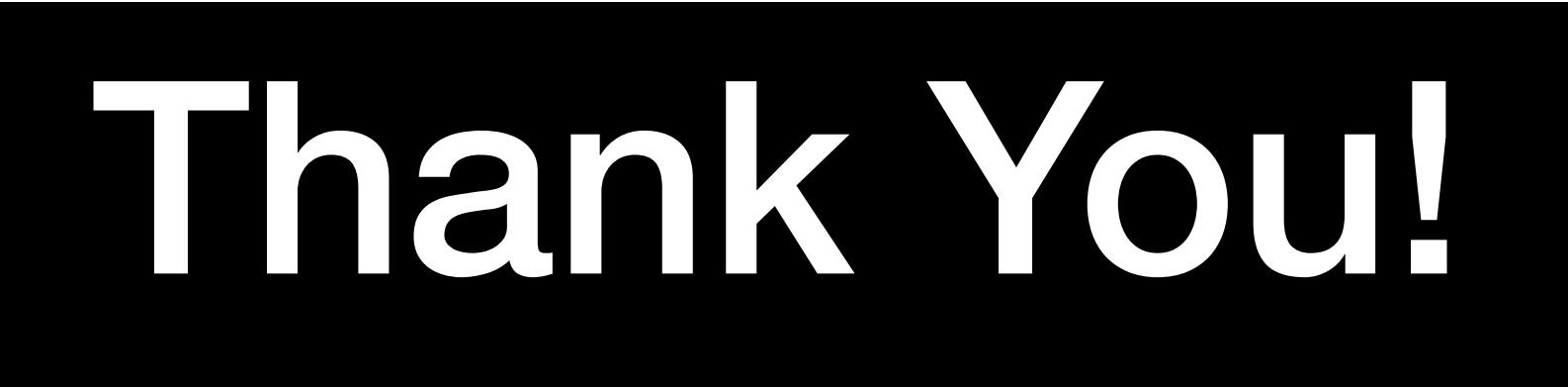

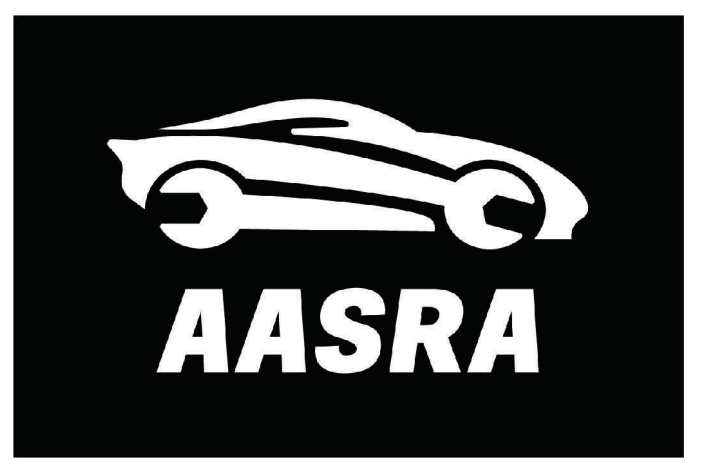